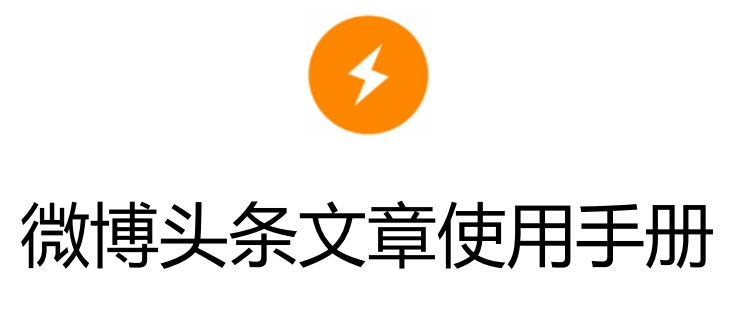

追求极致 · 因你而生

更新时间:2015 年 08 月 25 日

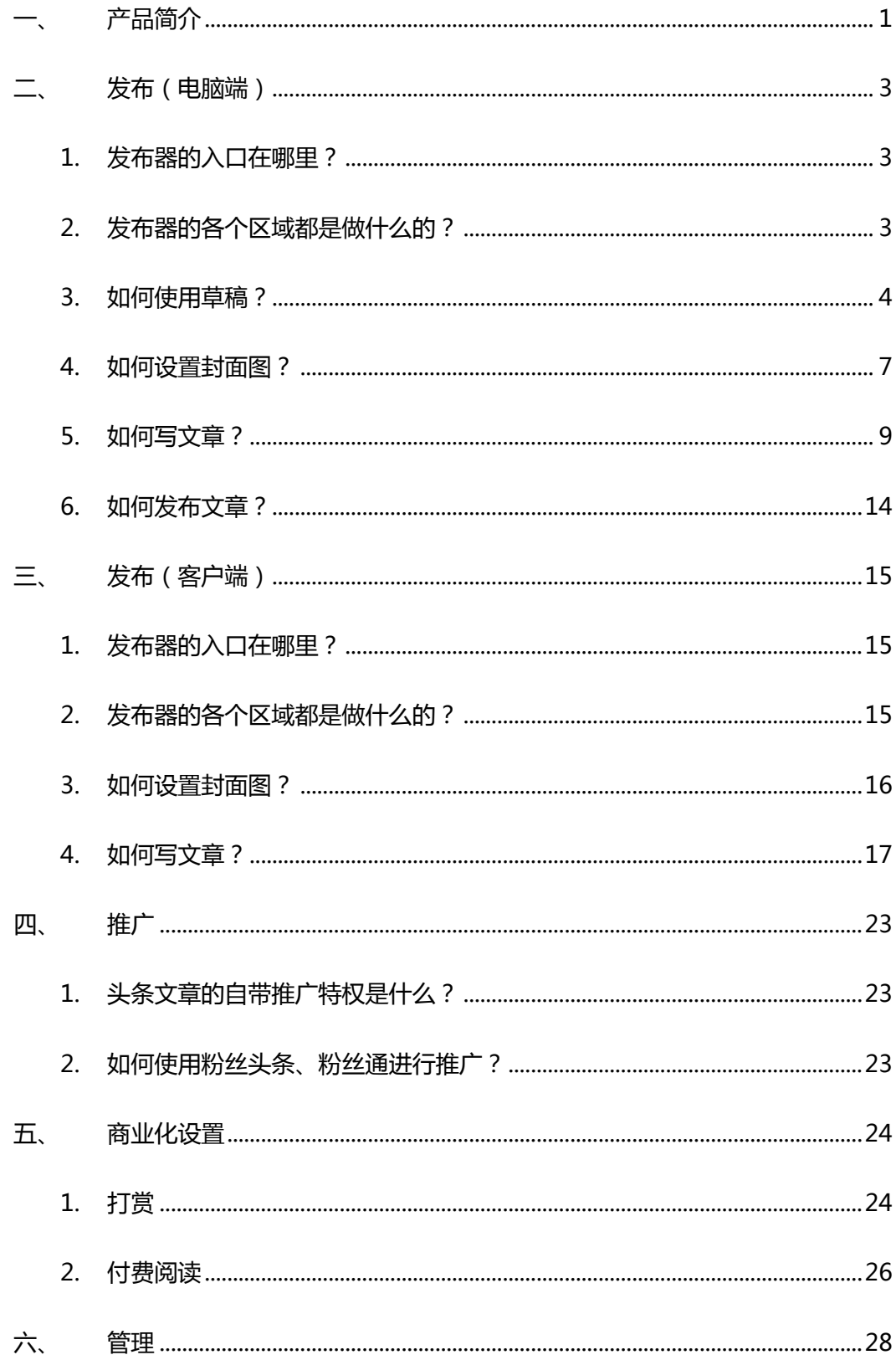

<span id="page-2-0"></span>一、产品简介

头条文章是微博 2016 年全新打造的长文产品,它具有以下特点:

产品介绍

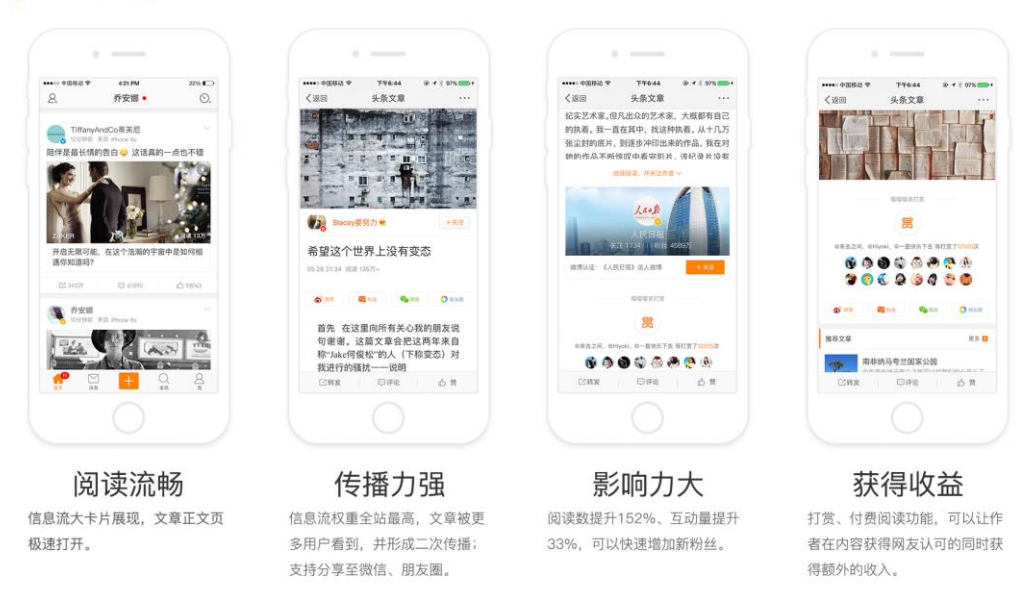

头条文章的展示形式包括信息流卡片(品牌曝光、闪电标识)、正文页(流程阅读、极

速打开), 在客户端及电脑端的展示样式分别如下所示:

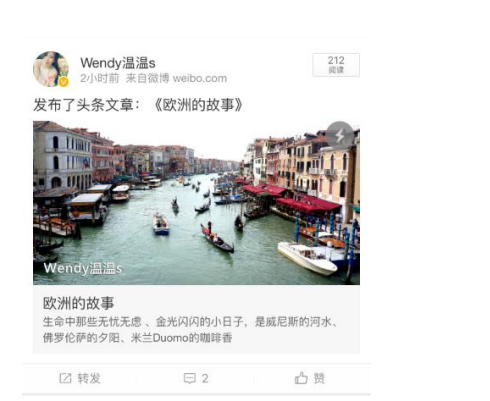

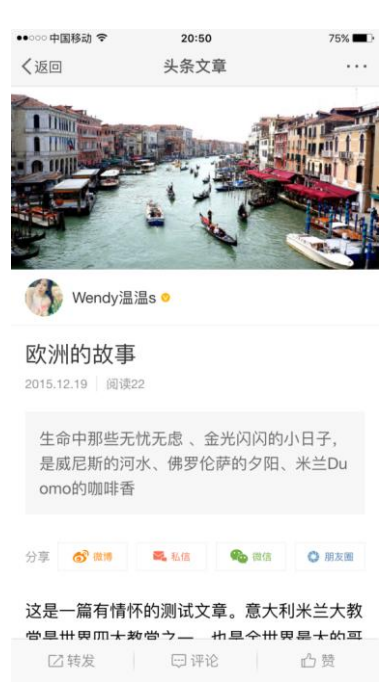

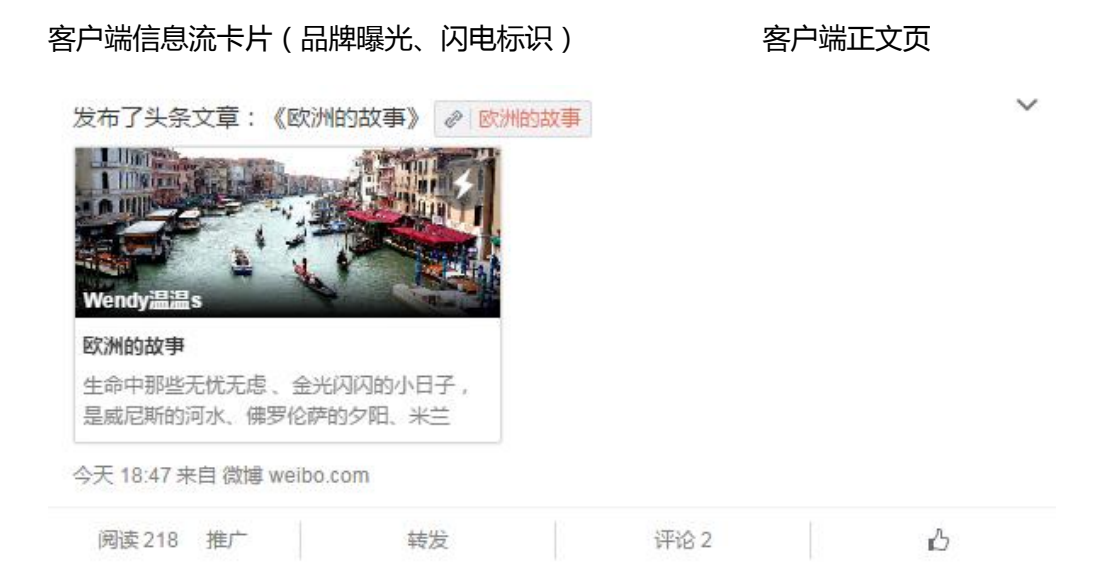

电脑端信息流卡片(品牌曝光、闪电标识)

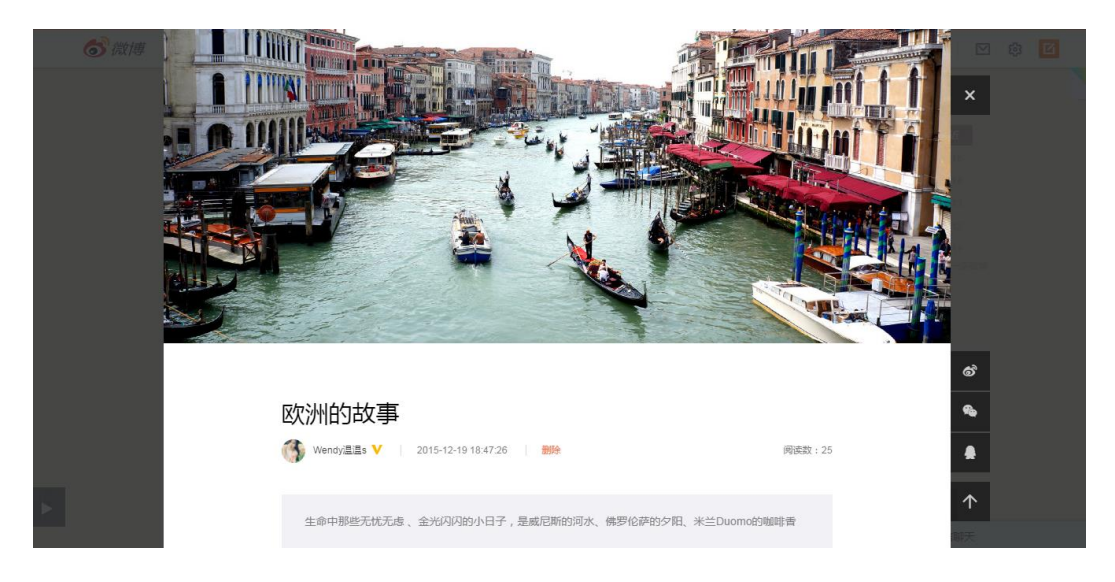

电脑端正文页

# <span id="page-4-0"></span>二、发布(电脑端)

<span id="page-4-1"></span>1. 发布器的入口在哪里?

首页——发布器——头条文章

- Q:我是测试用户,却找不到入口怎么办?
- A: 请您先登录微博, 直接打开发布器地址: http://weibo.com/ttarticle/p/editor)

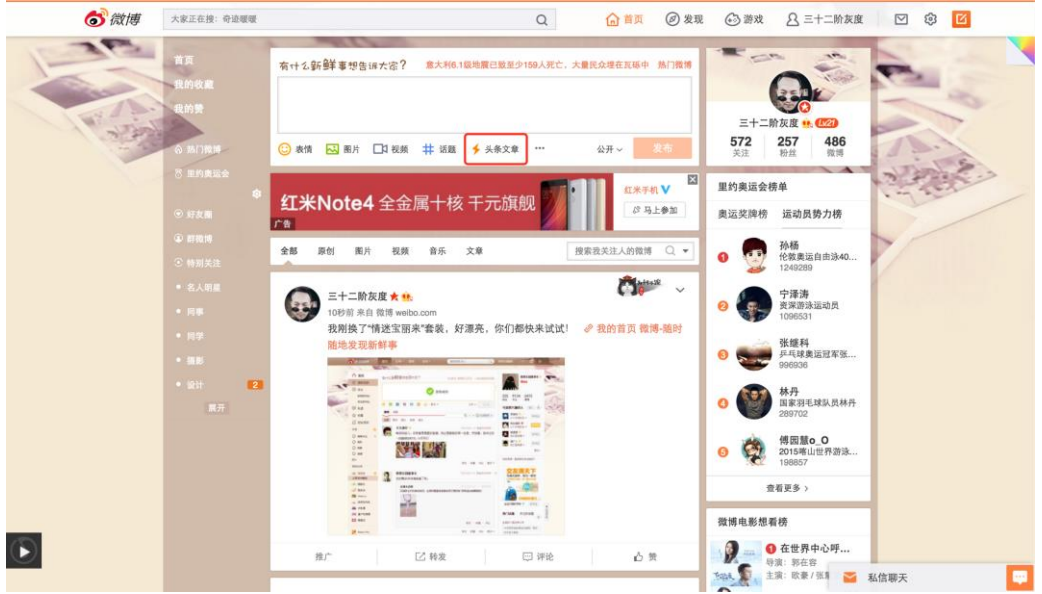

<span id="page-4-2"></span>2. 发布器的各个区域都是做什么的?

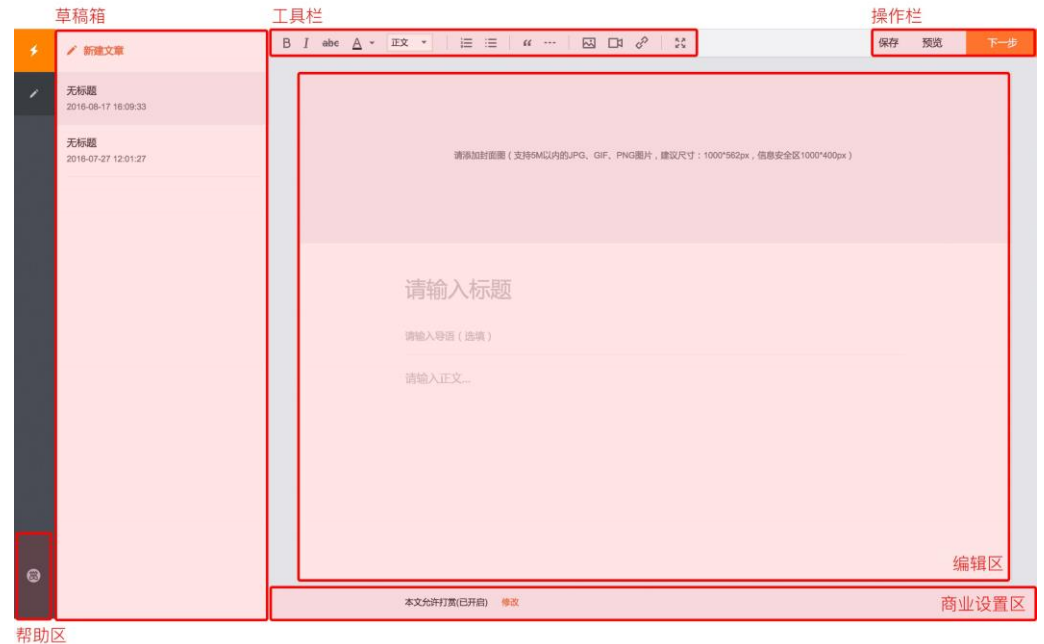

**3** / 27

<span id="page-5-0"></span>3. 如何使用草稿?

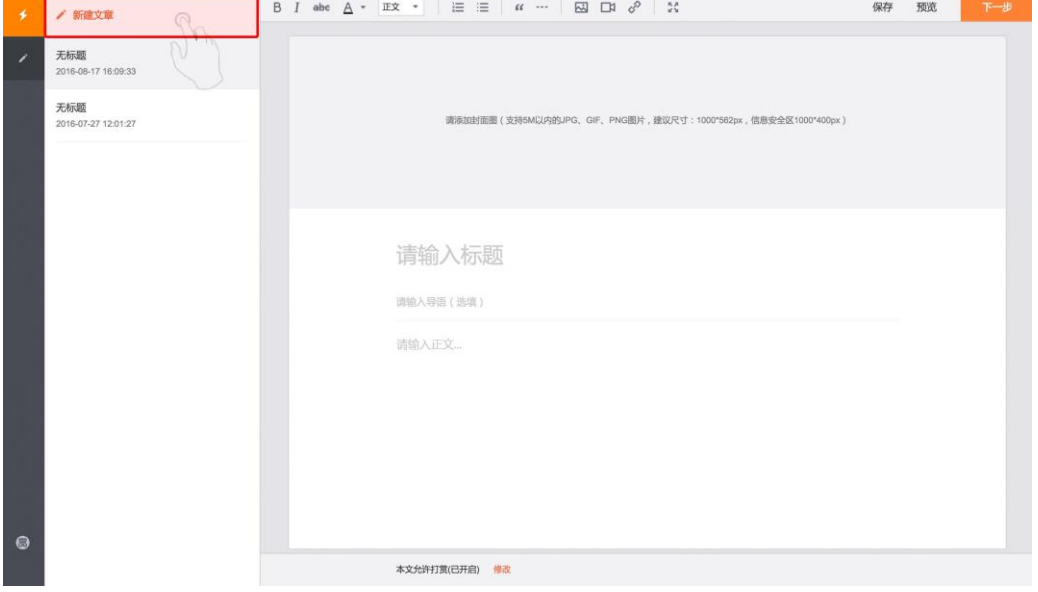

1) 新建草稿:点击"新建文章",即可创建一篇新的草稿,最多可以创建 5 篇。

2) 更换草稿:点击草稿栏中的任意一篇文章,右侧编辑区中显示此篇草稿内容。

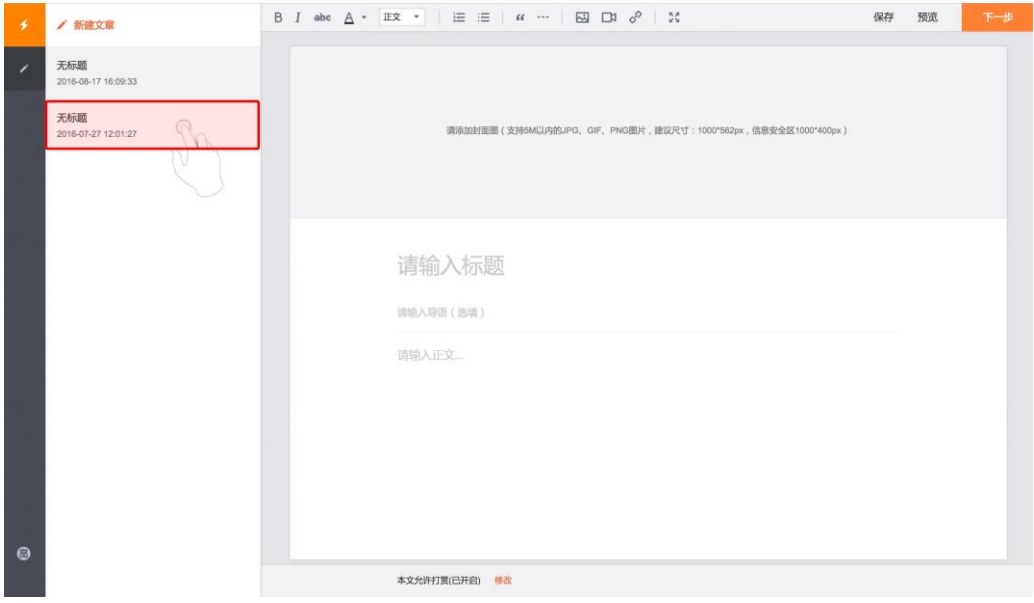

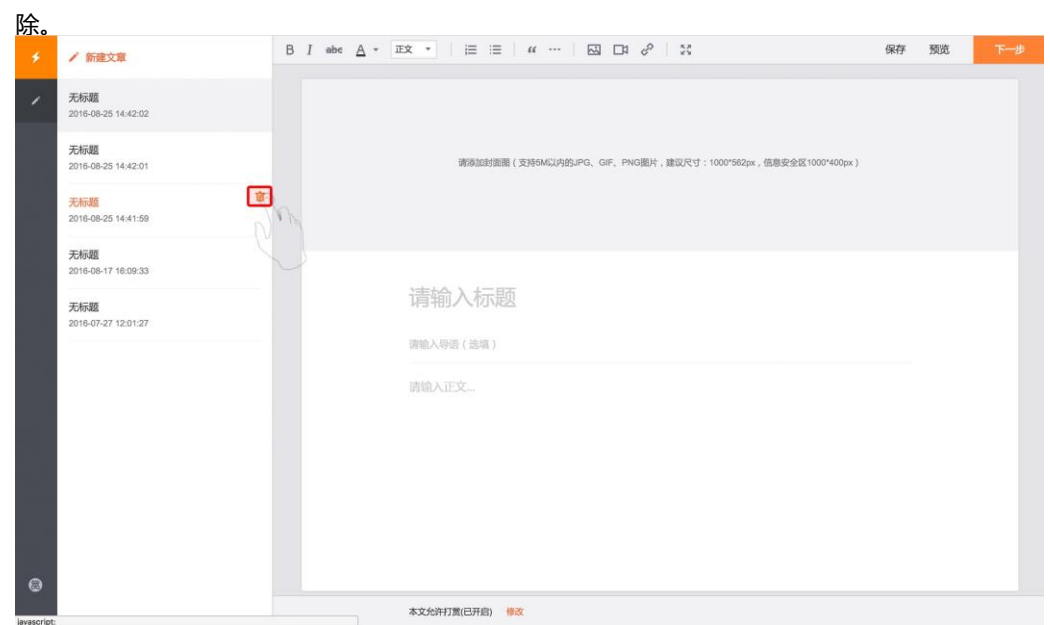

3) 删除草稿: 将鼠标悬停在想删除的草稿上,点击右上角的垃圾桶标识,再点击确定,可完成删

4) 保存草稿: 单击编辑器右上角的"保存"按钮, 即可保存草稿中的内容。当您选择另一篇草稿 进行编辑的时候,我们会自动为您保存当前草稿。

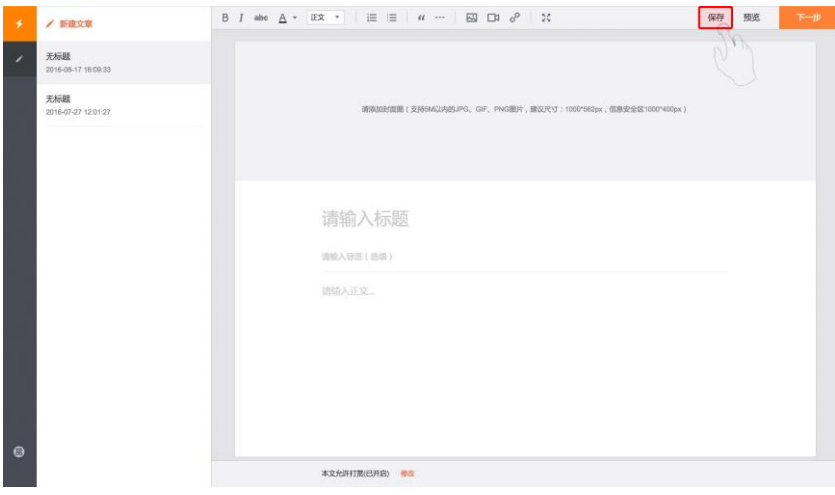

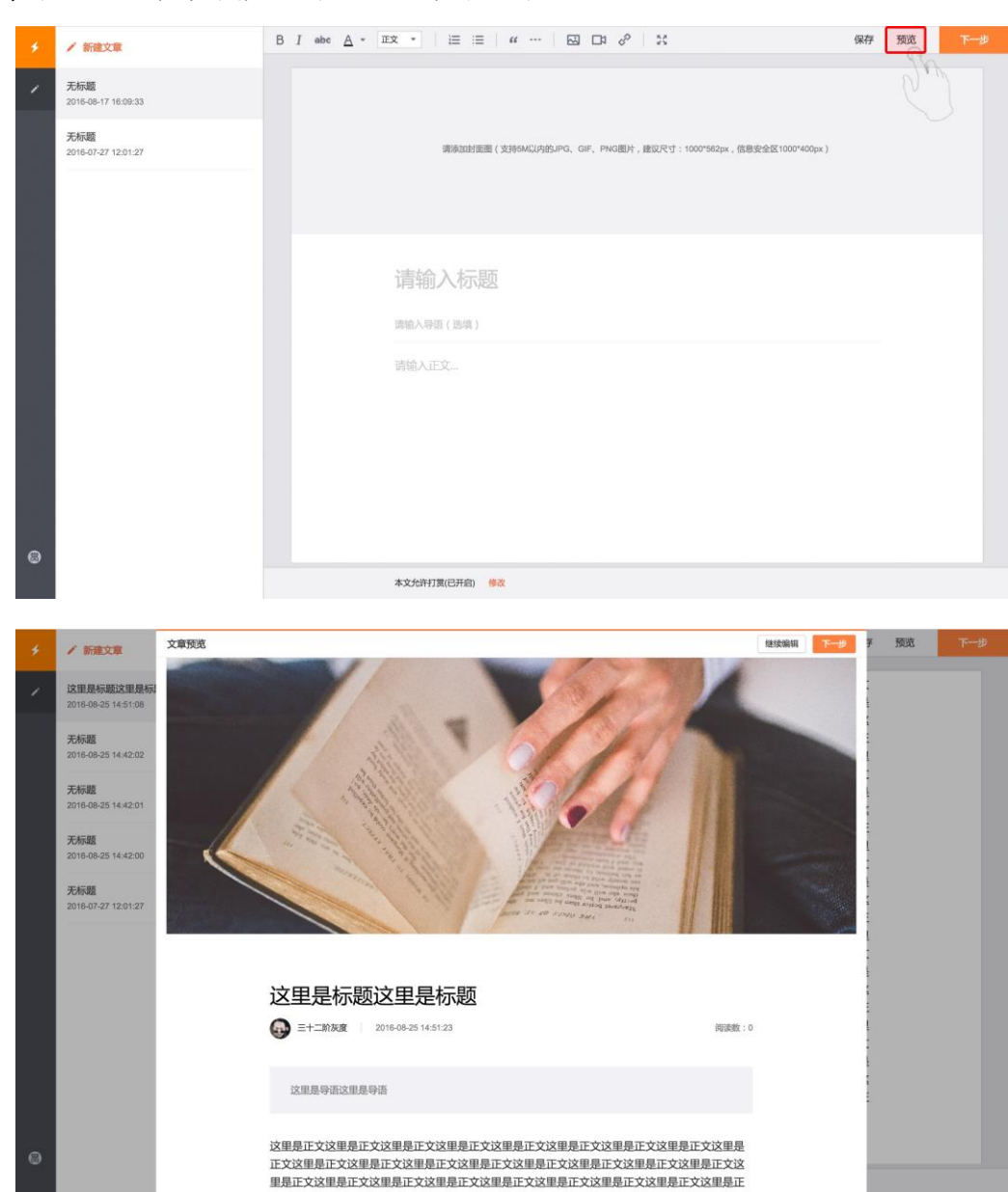

5) 预览草稿:单击工具栏的"预览"按钮,会弹出预览弹层。

<span id="page-8-0"></span>4. 如何设置封面图?

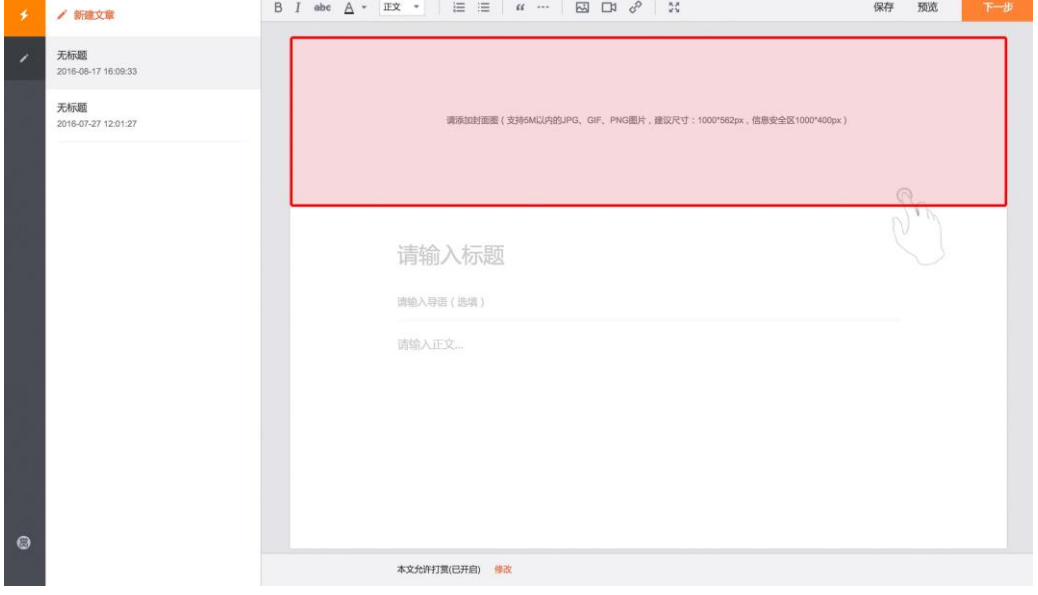

1) 添加封面图:点击灰色区域,选择一张不小于 1000\*562 像素的本地图片,完成封面图添加。

2) 剪裁封面图:当图片不是 16:9 的时候,拖动图片,可以调整图片的剪裁区域。

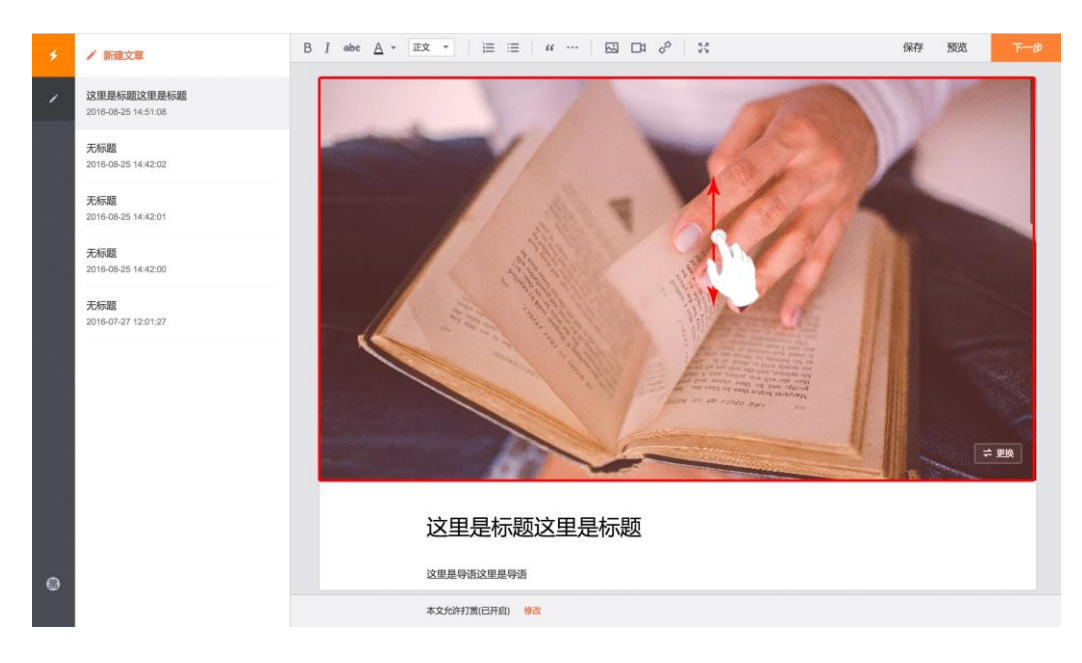

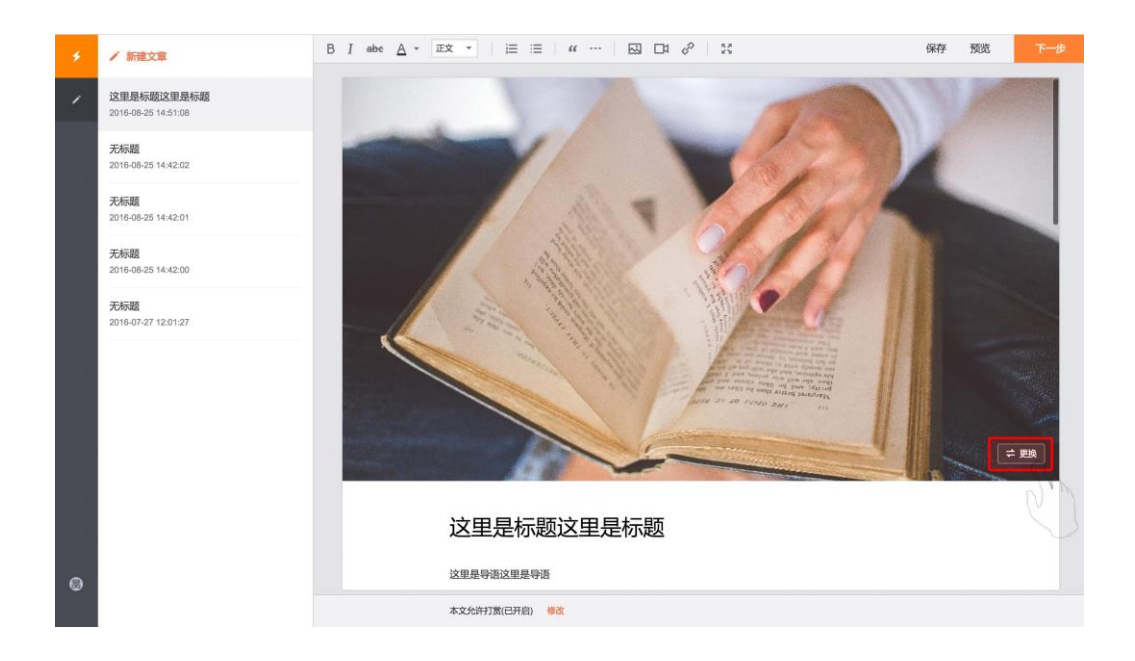

3) 更换封面图:点击图片右下角的"更换"按钮,重新选择封面图。

<span id="page-10-0"></span>5. 如何写文章?

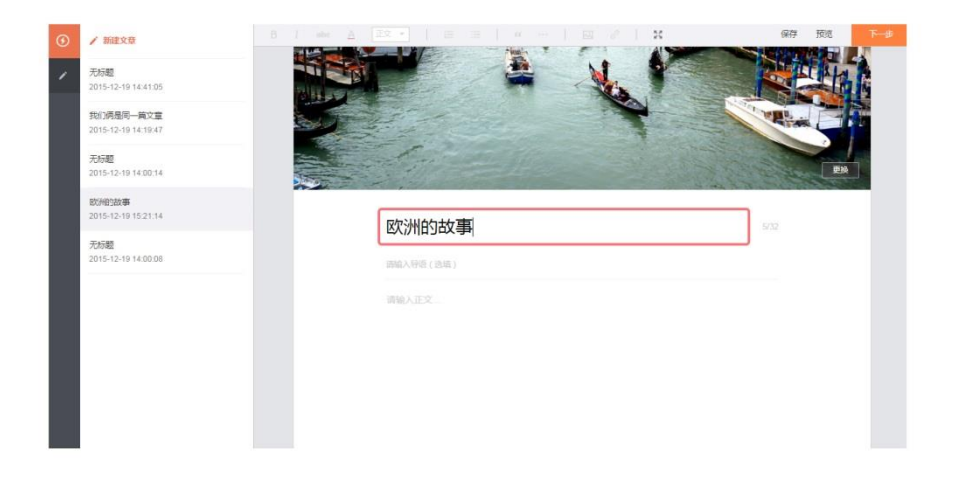

1) 输入标题(必填):最多可以输入 32 个中文字符,会显示在信息流卡片中。

2) 输入作者(选填):如果您是蓝 V(企业认证用户),可以输入 1 位文章作者的微博昵称。

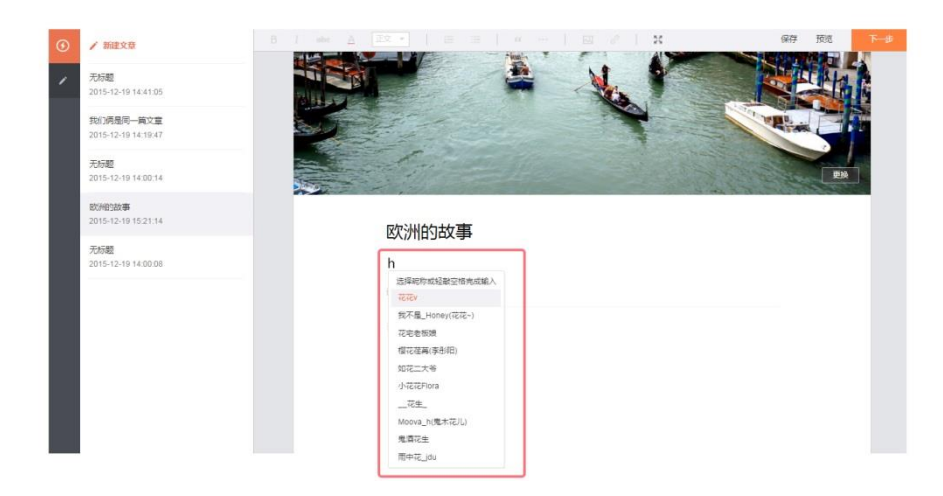

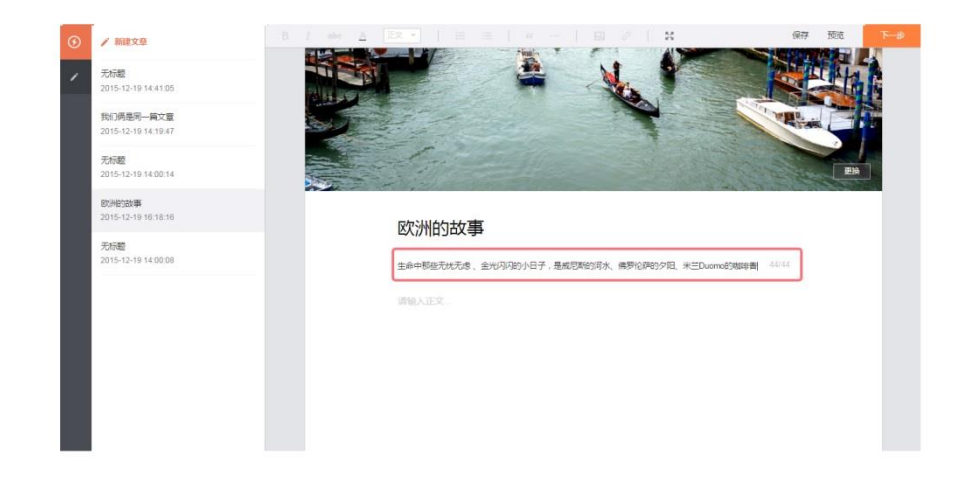

3) 输入导语(选填):最多可以输入 44 个中文字符,会显示在信息流卡片中。

4) 正文样式:可以对选中的正文进行(加租、斜体、删除线、颜色)设置。

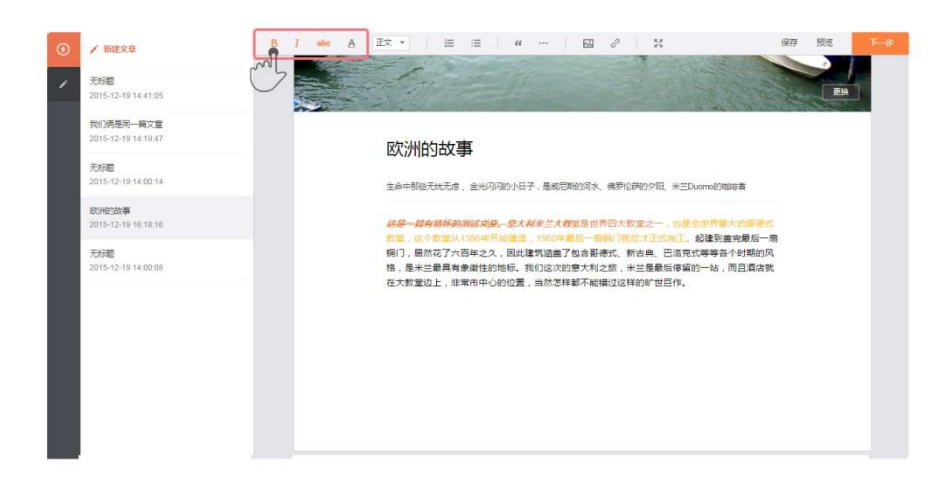

5) 内文标题:将标题另起一行填写,选中后设置为(大/小)标题,标题不支持样式设置。

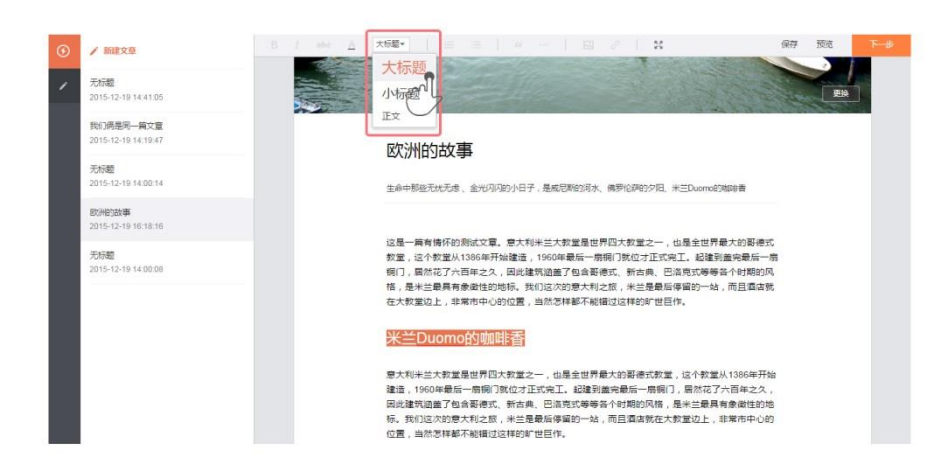

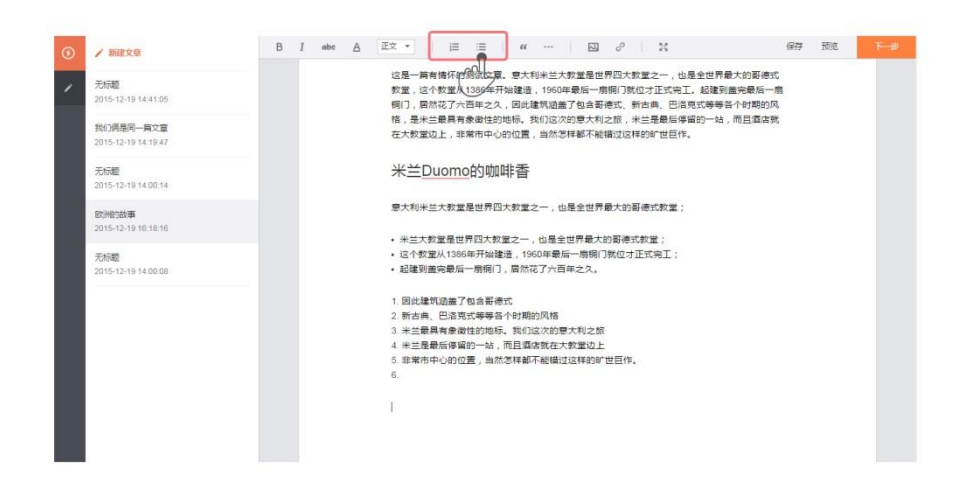

6) 有序/无序列表:光标在一段正文中,点击工具栏列表标识,可将这段正文变成列表格式。

7) 插入引用:另起一行,点击工具栏引用标识,完成插入;点击引用区域,开始输入。

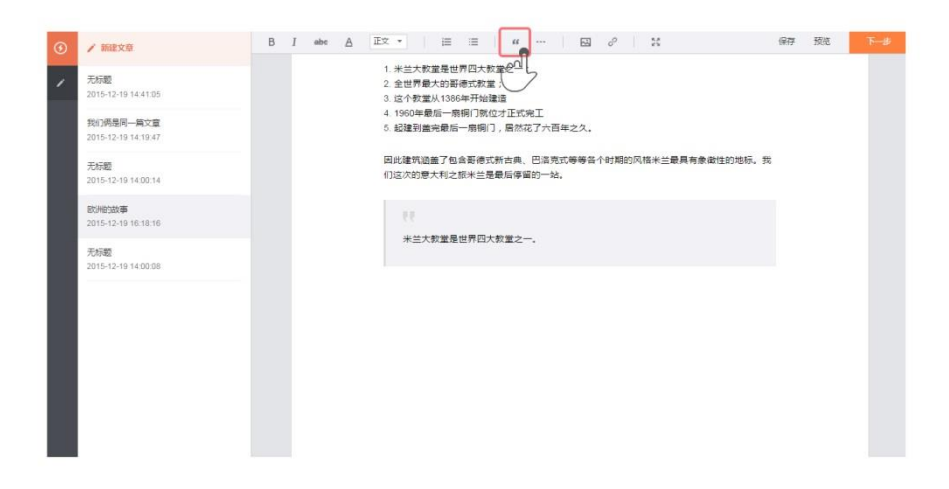

8) 插入分割线:另起一行,点击工具栏分割线标识,完成插入。

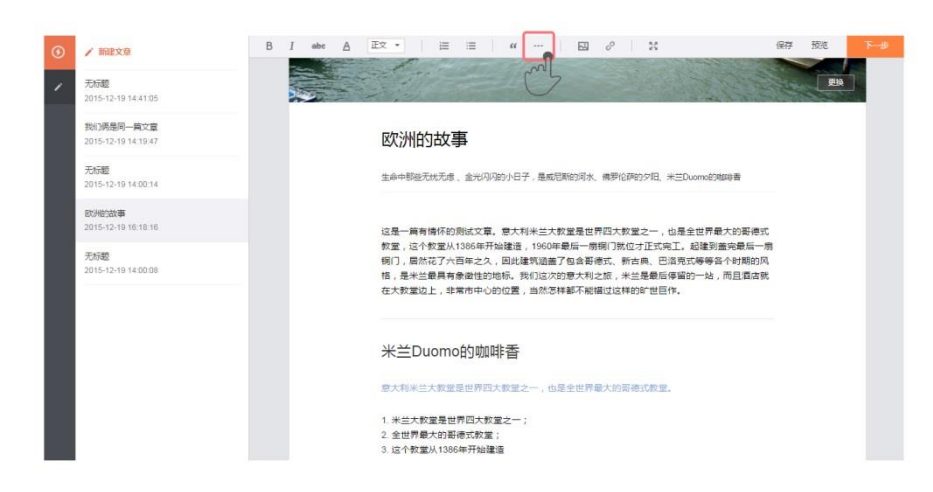

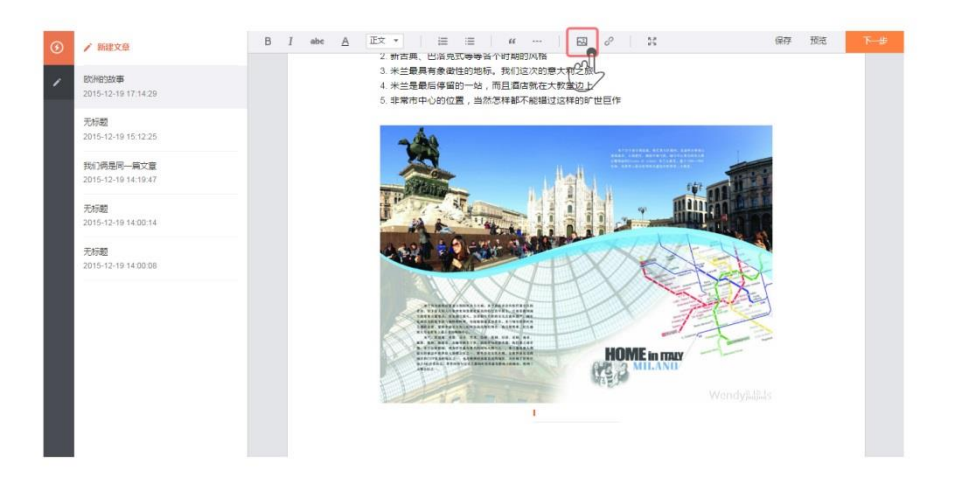

9) 插入图片:另起一行,点击工具栏图片标识,选择一张本地图片,完成插入。

10) 图片说明:可在图片下方的输入框输入,最多可输入 40 个字,不支持换行、粘贴、样式设置。 (若不填写,文章中不会显示空的输入框,请放心。)

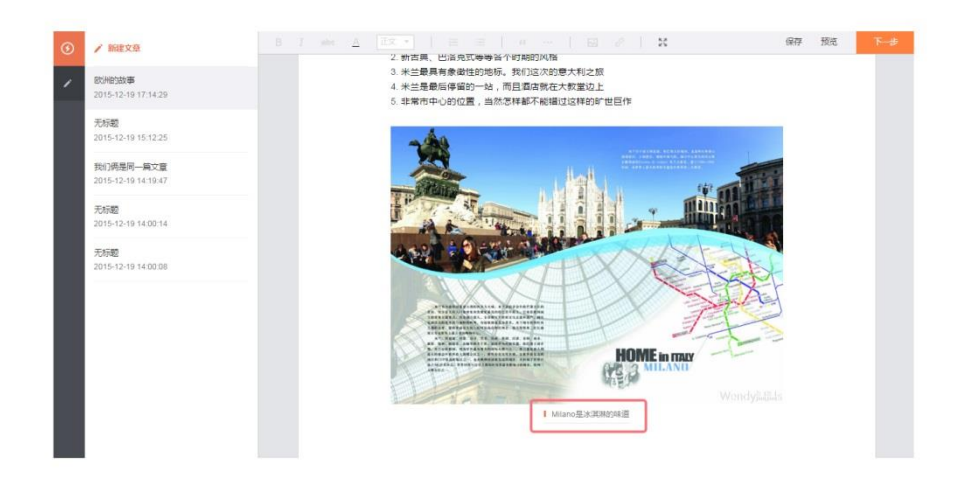

11) 插入视频:点击工具栏视频标识,在弹出的输入框中输入视频播放页地址(目前支持秒拍视频, 每篇文章最多可插入五个视频),完成插入。

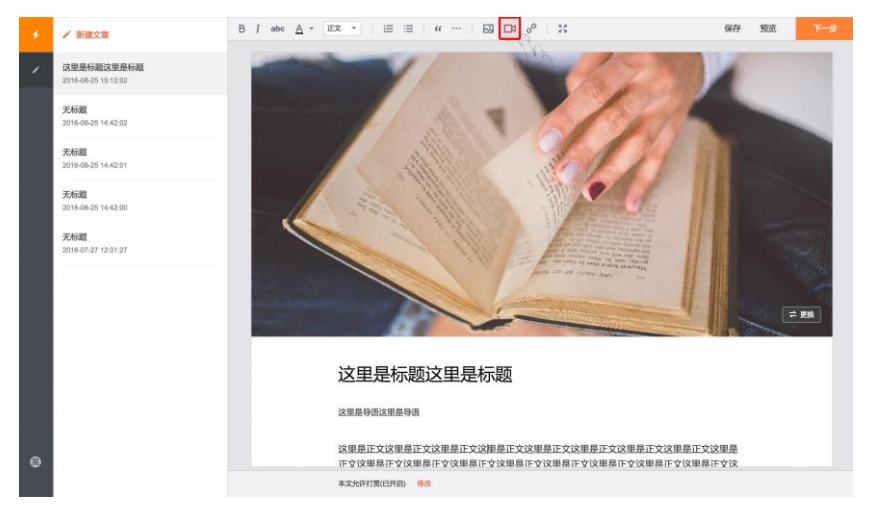

12) 插入链接:点击工具栏链接标识,在弹出的输入框中输入链接地址,完成插入。若同时输入"文 字描述",则插入的是文字超链接。

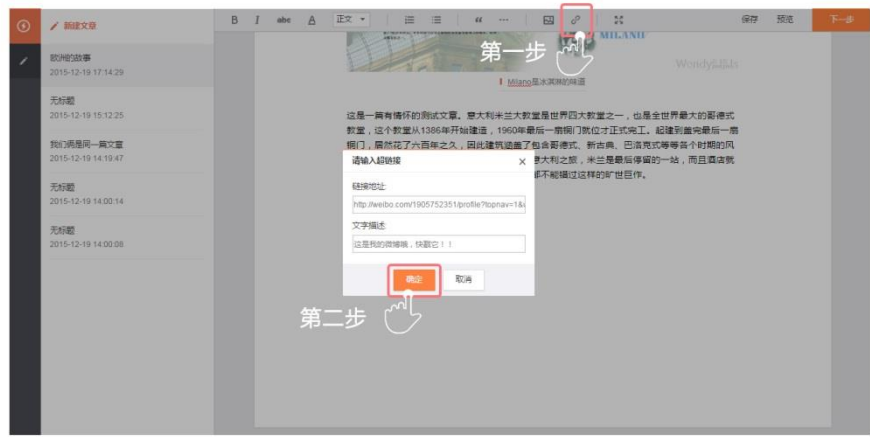

13) 插入商品:点击工具栏商品标识,在弹出的输入框中选择商品或者粘贴商品链接,完成插入。

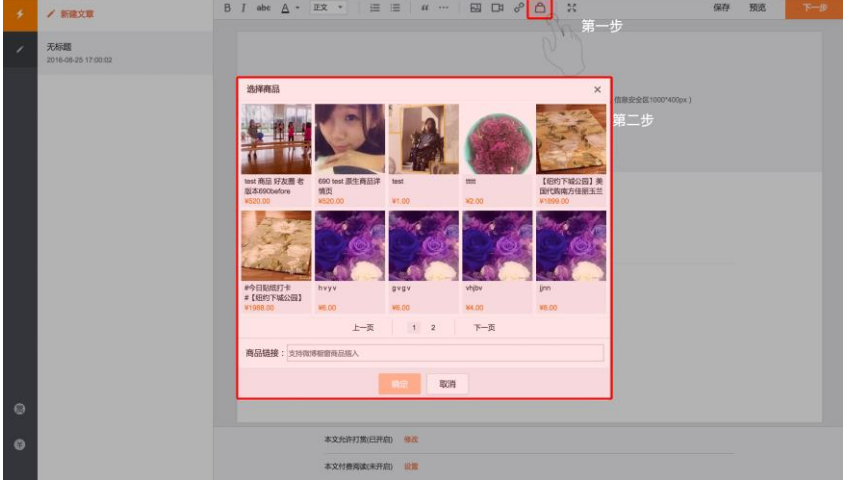

- <span id="page-15-0"></span>6. 如何发布文章?
- 1) 发布头条文章:点击"下一步",编辑微博的内容后,点击"发布",即可发出一条带有本篇头 条文章的微博。
- 2) 仅粉丝可阅读全文: 勾选"仅粉丝可阅读全文 ( 非粉丝只能阅读 50% )"后, <del>为</del>未关注作者的用 户只能阅读文章的 50%内容,关注作者后方可阅读全文。

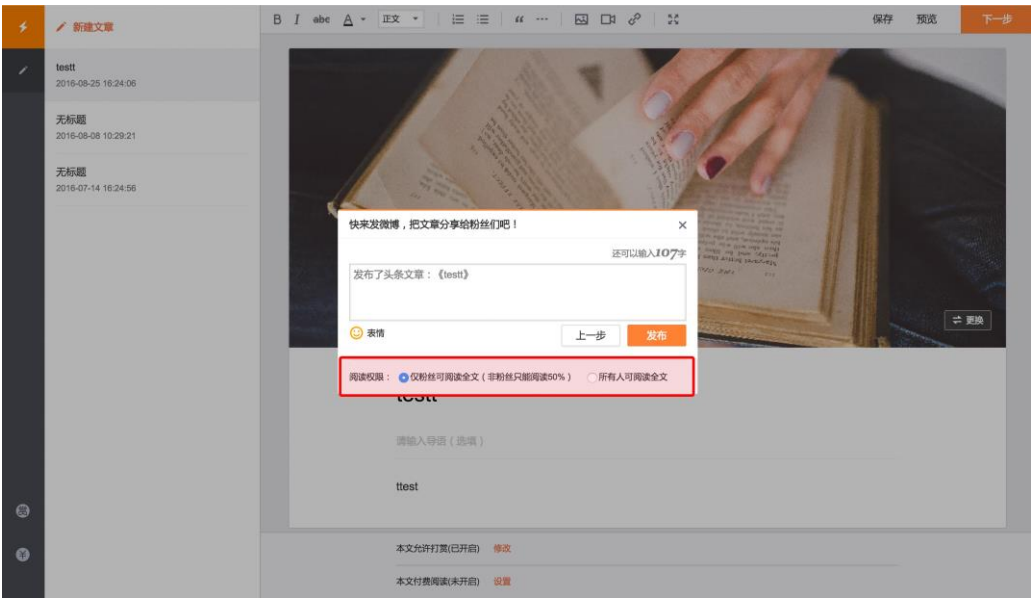

## <span id="page-16-0"></span>三、发布(客户端)

### <span id="page-16-1"></span>1. 发布器的入口在哪里?

Weibo 5.7.0 版本:底部加号——头条文章

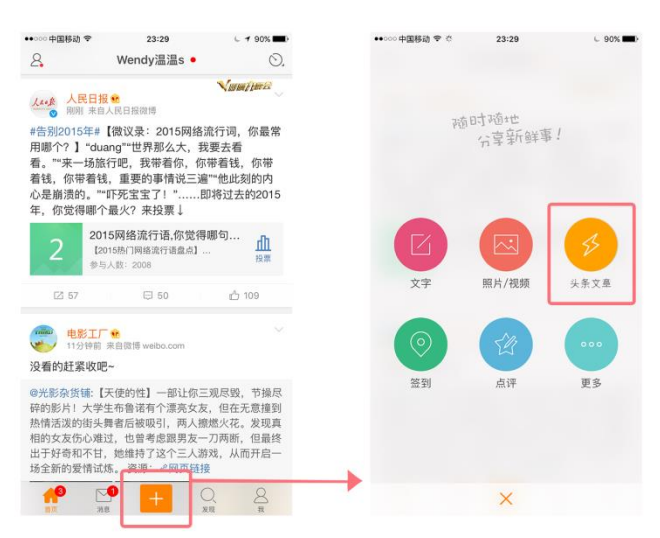

## <span id="page-16-2"></span>2. 发布器的各个区域都是做什么的?

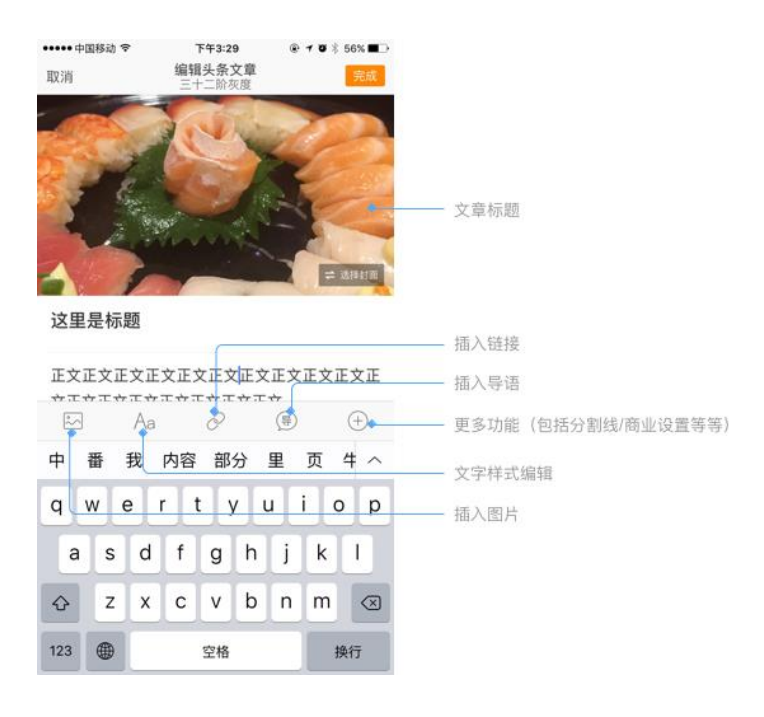

### <span id="page-17-0"></span>3. 如何设置封面图?

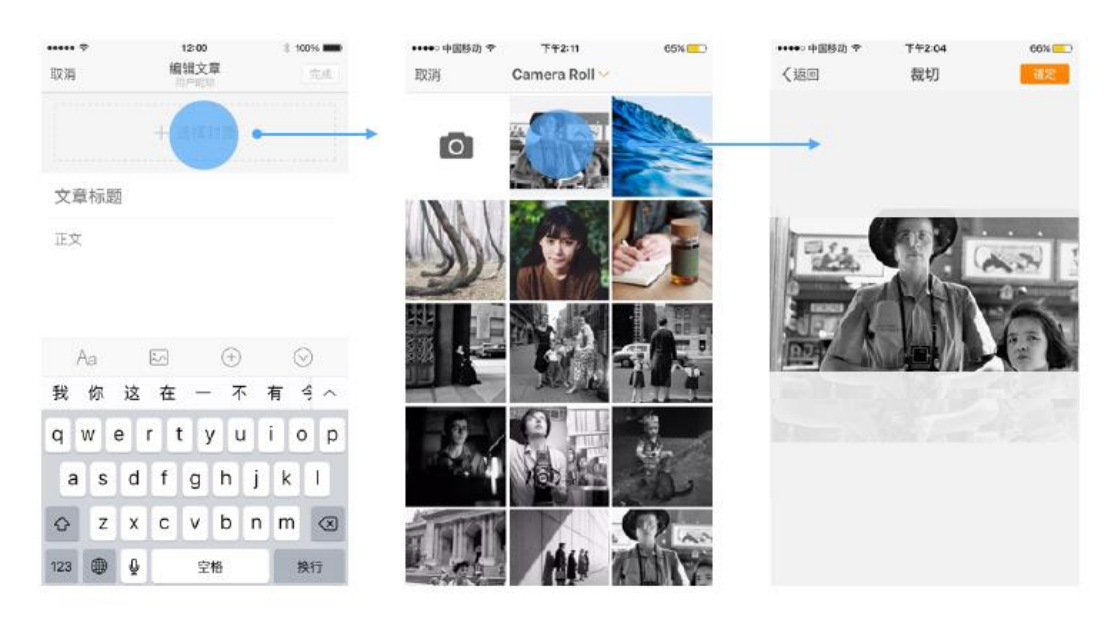

1) 添加、剪裁封面图:点击"添加封面",在手机相册中选择一张图片,随即进行剪裁。

2) 更换封面图:点击图片任意位置,进入手机相册,重新选择封面图。

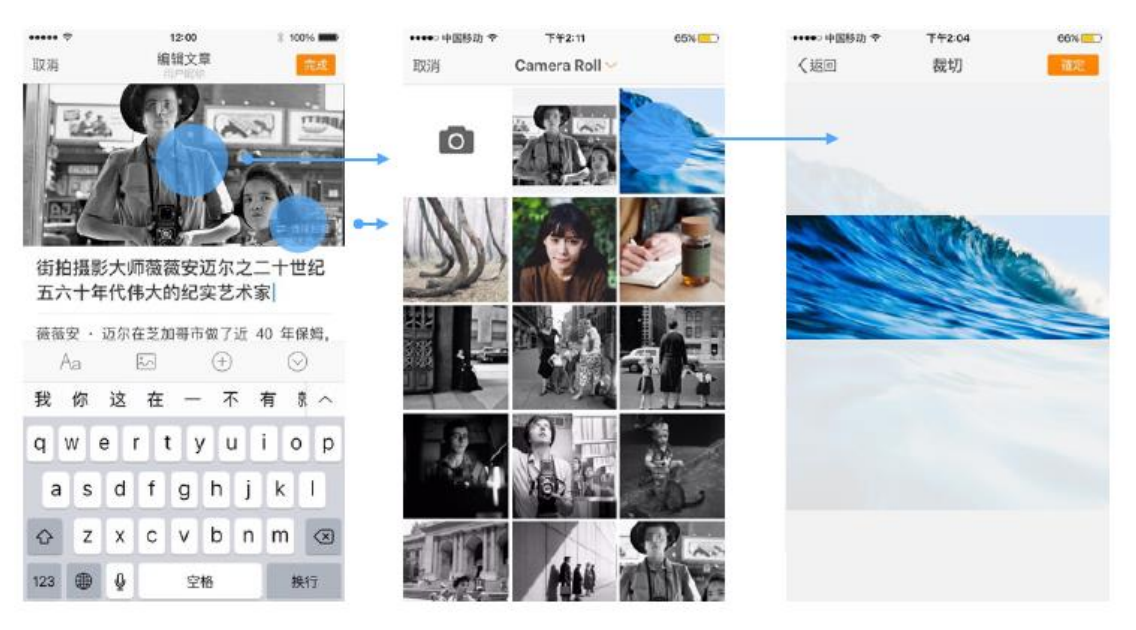

- <span id="page-18-0"></span>4. 如何写文章?
- **1)** 输入标题(必填):最多可以输入 32 个中文字符,会显示在信息流卡片中。

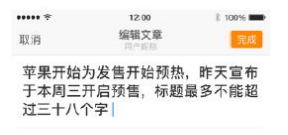

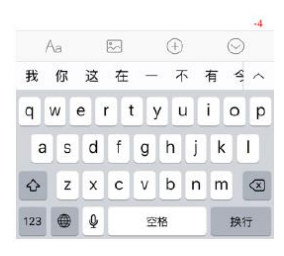

2) 输入作者(选填):如果您是蓝 V(企业认证用户),可以选择 1 位文章作者的微博昵称。

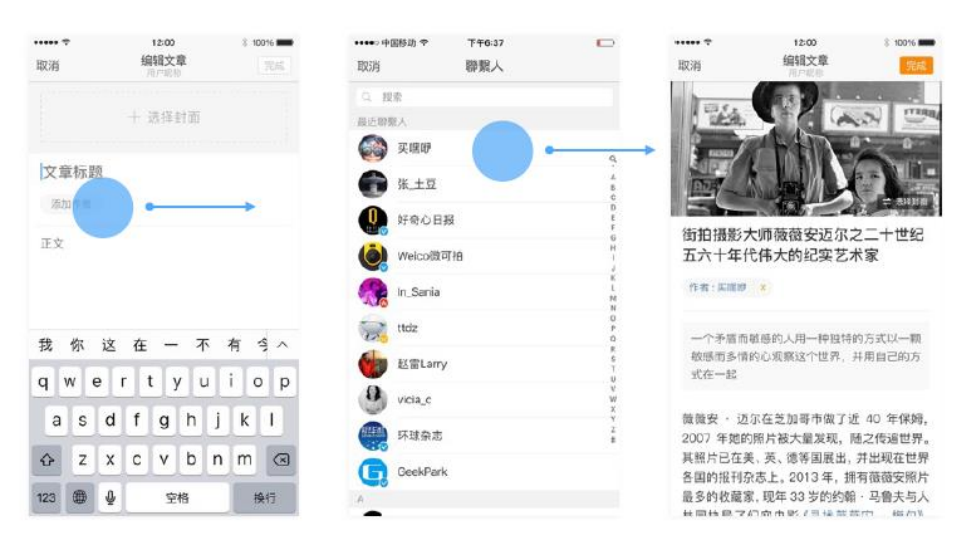

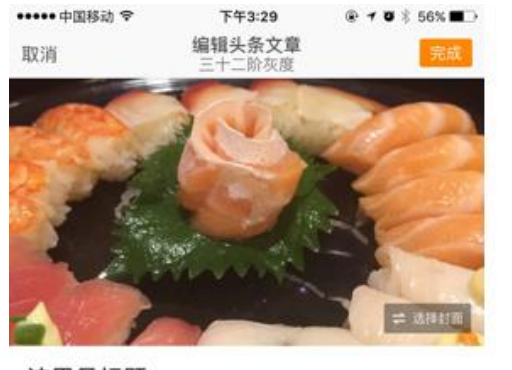

3) 插入导语 (选填):点击"+",选择导语,最多可以输入 44 个中文字符。

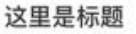

正文正文正文正文正文正文正文正文正文正文正 \*\*\*\*\*\*\*\*\*\*\*\*\*\*\*\*  $\sim$ Aa  $\mathscr O$  $\circledcirc$  $\bigoplus$ 

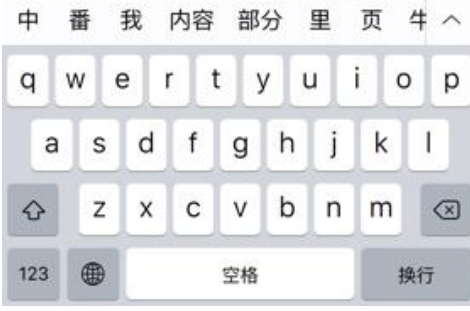

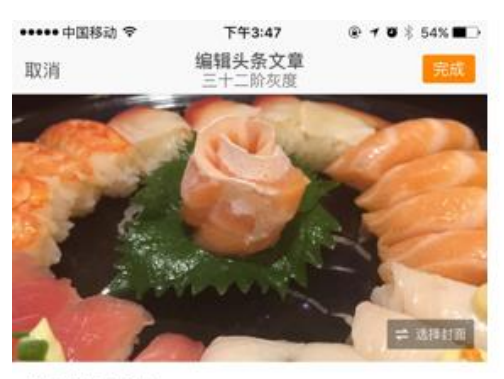

这里是标题

导语导语导语导语导语导语

正文正文正文正文正文正文正文正文正文正文正 文正文正文正文正文正文正文正文

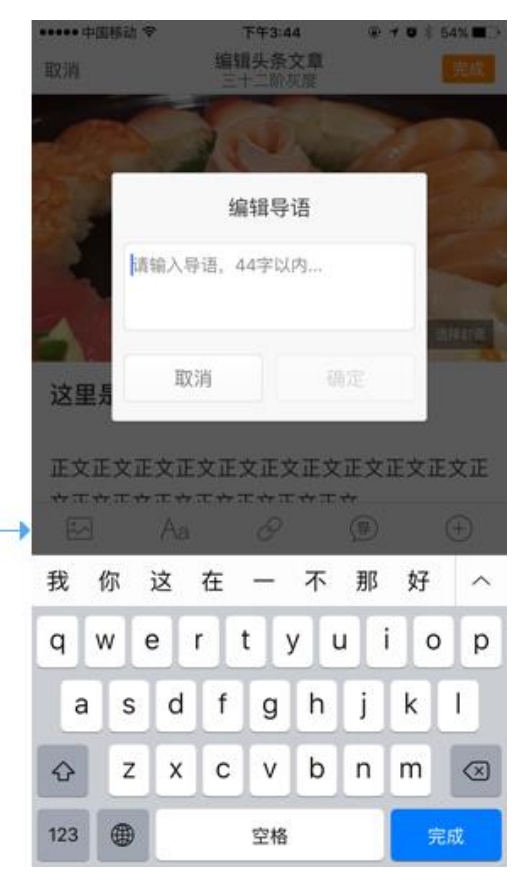

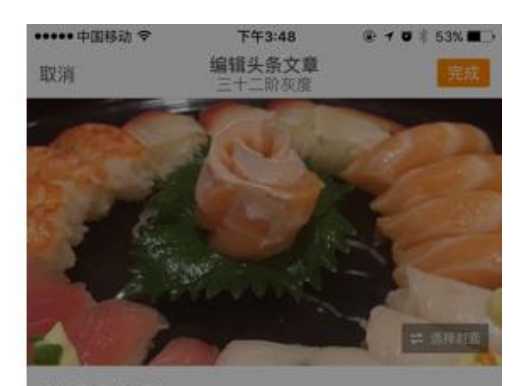

这里是标题

J.

导语导语导语导语导语导语

正文正文正文正文正文正文正文正文正文正文正 文正文正文正文正文正文正文正文

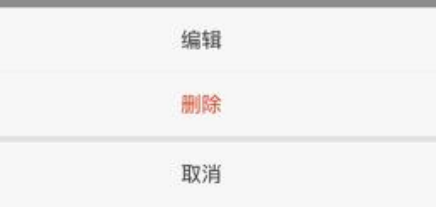

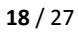

4) 正文样式:可以对选中的正文进行(加租、斜体、删除线、颜色)设置

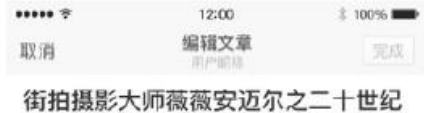

五六十年代伟大的纪实艺术家

薇薇安 · 迈尔在芝加哥市做了近 40 年保姆, 2007年她的照片被大量发现,随之传遍世界。 其<del>照片已在美、英、德等国展出</del>, 井出现在世界 各国的报刊杂志上。2013年, 拥有薇薇安照片 最多的收藏家, 现年 33 岁的约翰 · 马鲁夫与人 共同执导了纪实电影《寻找薇薇安 · 梅尔》, 2014年3月起已在美国各大影院上映。

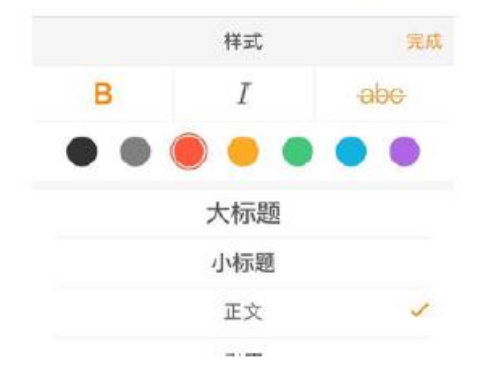

5) 内文标题:将所在段落设置为(大/小)标题、(有/无)序列表、不支持样式设置。

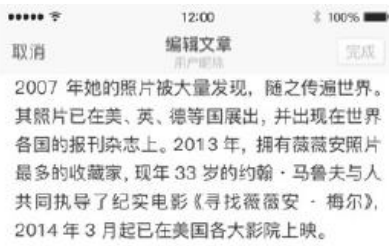

这里是大标题

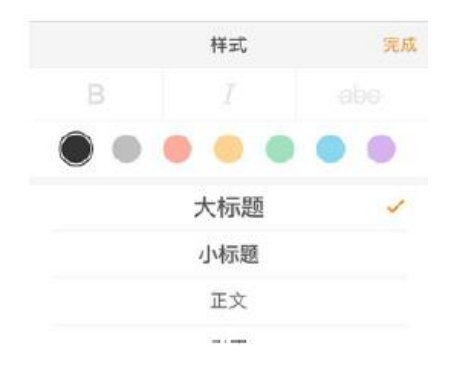

### 6) 引用:可将段落选择为引用样式。

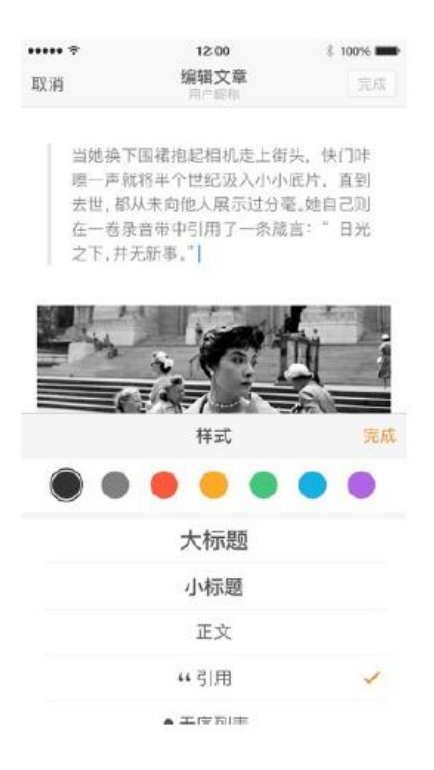

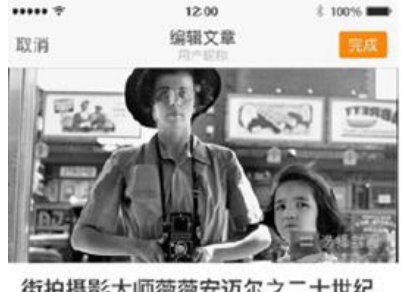

街拍摄影大师薇薇安迈尔之二十世纪 五六十年代伟大的纪实艺术家

薇薇安 · 迈尔在芝加哥市做了近 40 年保姆, 2007 年她的照片被大量发现,随之传遍世界。 其照片已左掌 苯 造算用显电 共电输左带贯

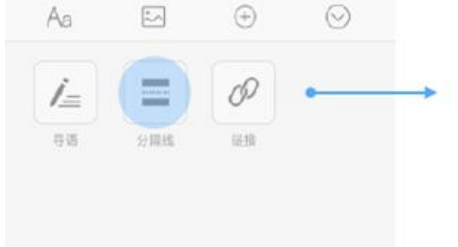

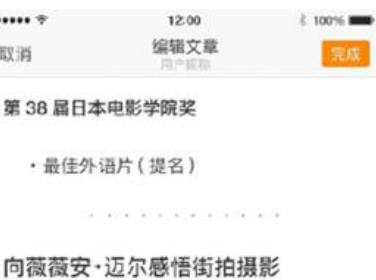

一个矛盾而敏感的人也用一种独特的方式以一 颗敏感而多情的心观察这个世界, 并且用自己 的方式在与它保持微妙距离的同时, 接纳它, 欣 赏它。Maier 不是一个完全独立特性的孤僻症 患者, 而是一个既害怕伤害又渴望情感的人。 她超于常人发现世界美的直觉。

Vivian 以极高的热情记录了她身边的世界, 运 用了家用摄像机、录音机,为世人开启了一扇窥 视二十世纪后半叶美国风情的窗口。它们之所 以会被发现并流传于世,实在是纯属巧合。最后 借用 John Maloo 的一段话来继续回味一位大 师经历与过往。

8) 插入图片:点击图片标识,选择要插入的图片,支持多图插入。

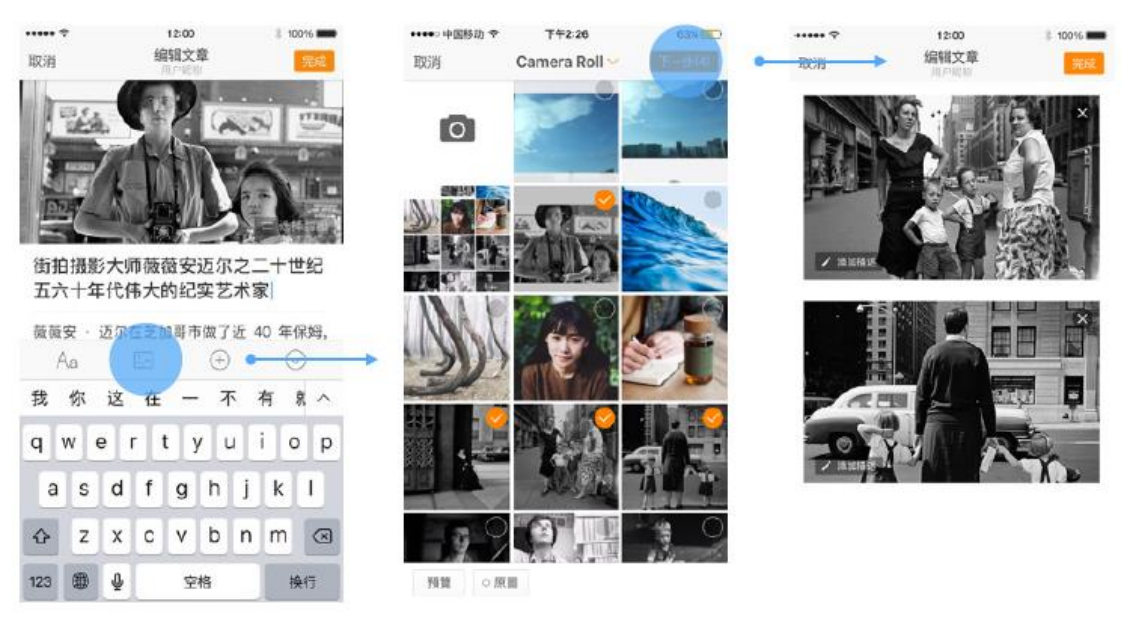

 $$100\%$  $\cdots$ 12:00  $......$  $12:00$ # 100%  $\cdots$  $12:00$  $2.50056$ 编辑文章 编辑文章 取消 取消 编辑文章 取消 学生 / 编辑指注 。<br>1紀章片 (黄薇安・迈尔) 截屏、影片陽示了大量的細形<br>作品、毎一幅作品都充满对生活的感悟 纪录片 《Finding Vivian Maior》 散屏 Aa  $\boxdot \oplus$   $\odot$  $Aa \qquad \Box \qquad \Theta \qquad \odot$  $A\mathrm{a}$  $\boxtimes \qquad \oplus \qquad \odot$ 我你这在一不有 \*^ 我你这在一不有 \* ^ 我你这在一不有来 qwertyuiop qwertyuiop qwertyuiop as d f g h j k  $\vert$ asdfghjkl asdfghjkl G z x c v b n m @  $42$  x c v b n m  $\otimes$ z x c v b n m 3  $\hat{v}$ 123 8 0 空格 换行 123 画 业 空格 123 章 9 换行 空格 

#### 9) 图片说明:单击图片"编辑描述",最多可输入 40 个字。

备注编辑状态

10) 插入链接:点击工具栏链接标识,在弹出的输入框中输入链接地址,完成插入。若同时输入"文 字描述",则插入的是文字超链接。

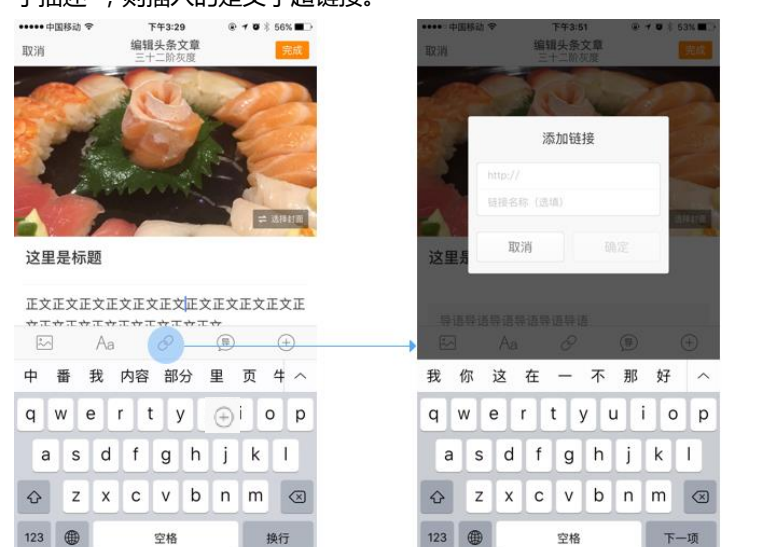

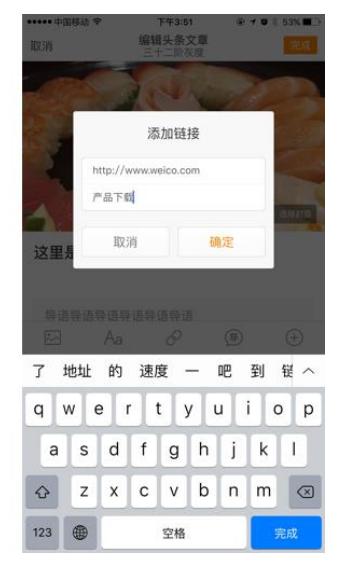

点击"完成"或把光标移至下一行,结束编辑状态

# <span id="page-24-0"></span>四、推广

- <span id="page-24-1"></span>1. 头条文章的自带推广特权是什么?
	- 1) 信息流提权:保障您的文章被更多用户看到。
	- 2) 广场头条流、个人主页头条流的推荐位。
- <span id="page-24-2"></span>2. 如何使用粉丝头条、粉丝通进行推广?

### 【电脑端】:

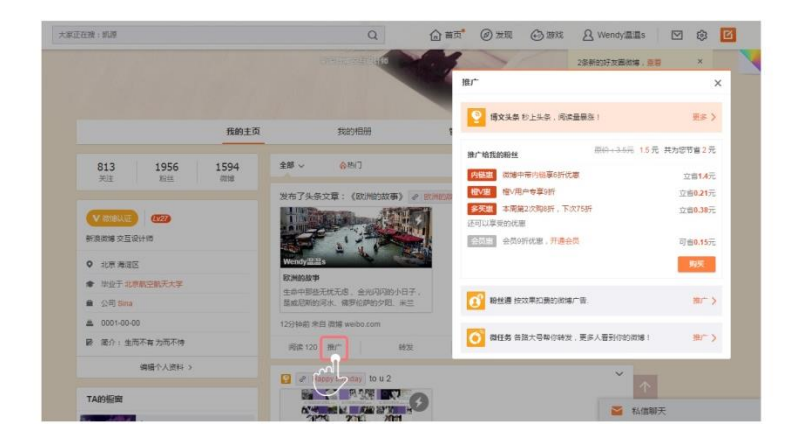

【客户端】:

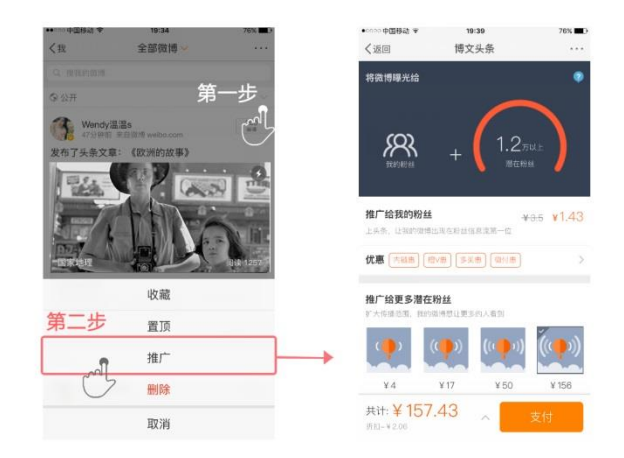

粉丝头条使用帮助: http://help.weibo.com/faq/q/1930

粉丝通: [http://tui.weibo.com/](http://tui.weibo.com/http:/help.weibo.com/faq/q/1929)

# <span id="page-25-0"></span>五、商业化设置

# <span id="page-25-1"></span>1. 打赏

1) 显示"本文允许打赏(已开启)",则该篇文章可以被用户打赏。点击"修改"在弹出的窗口中 可设置打赏功能的开关及求打赏文案,"求打赏文案"将显示在文末打赏按钮上方。

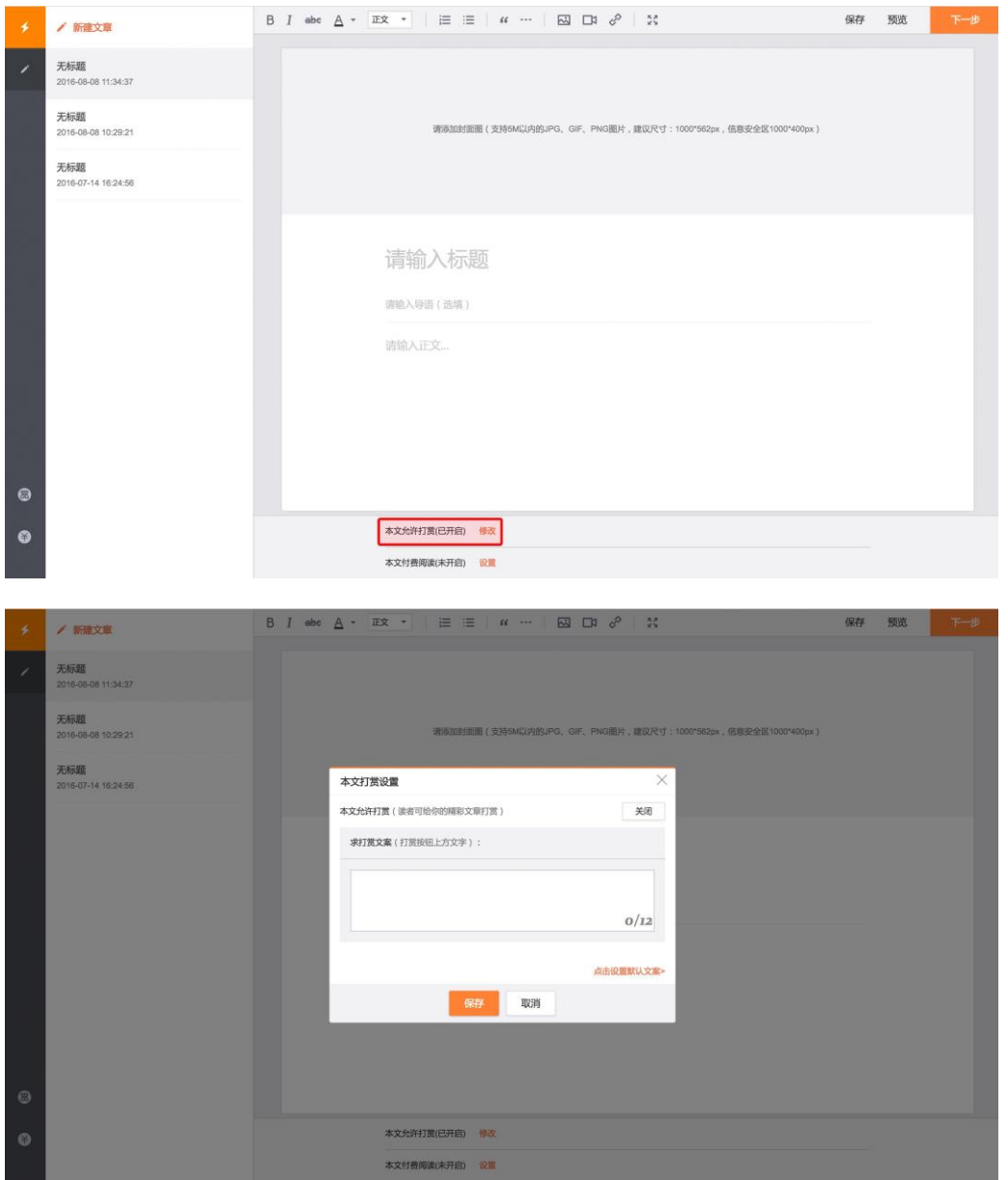

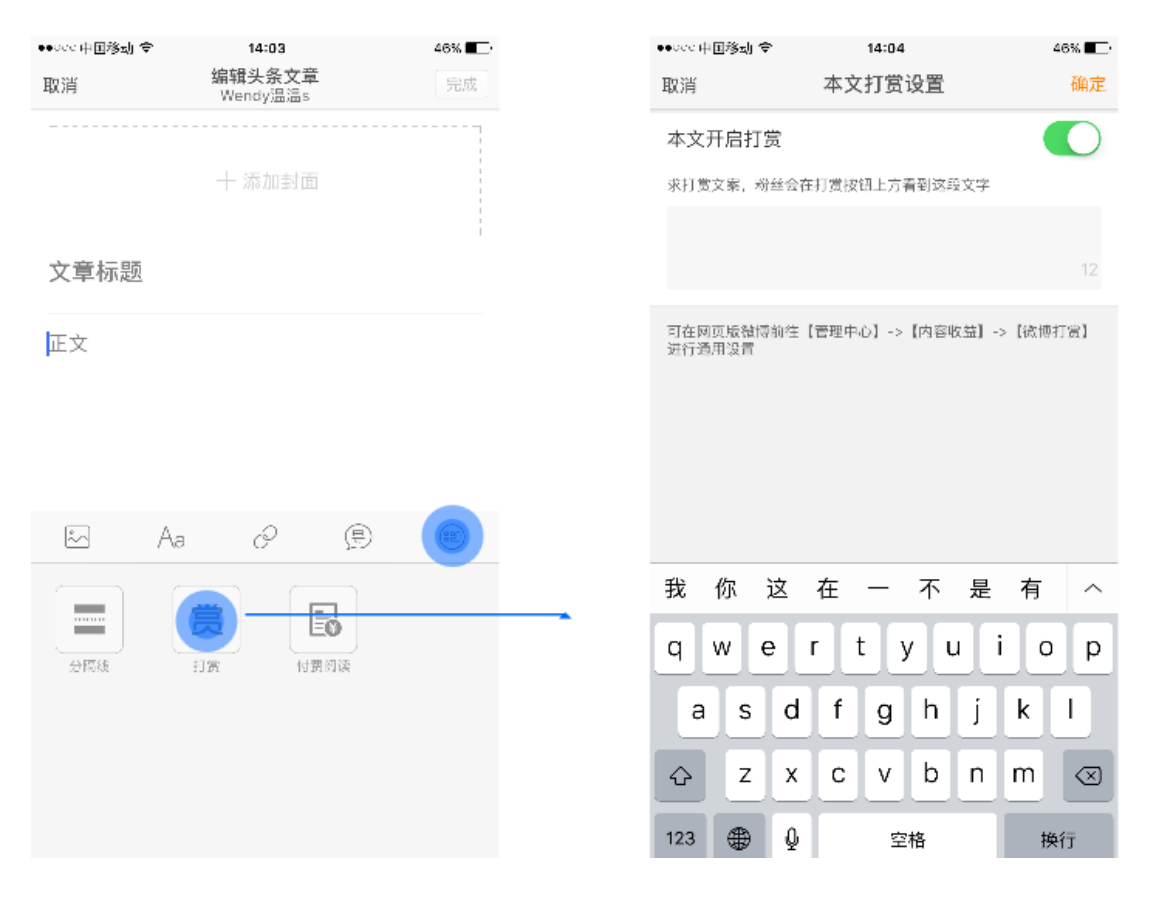

#### 2) 点击左侧导航栏下部的打赏按钮可进入后台管理打赏收入和进行相关打赏设置

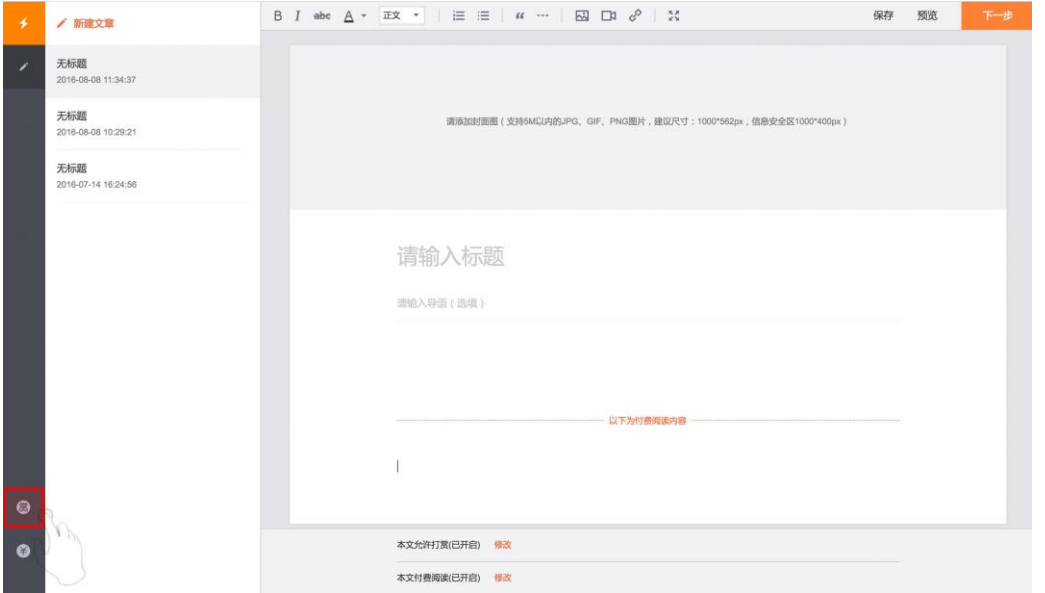

## <span id="page-27-0"></span>2. 付费阅读

- 1) 本功能只针对已开通付费阅读的用户(欲开通付费阅读,请私信@微博付费订阅 )。
- 2) 显示"本文付费阅读(已开启)",则该篇文章需要用户付费后才能阅读全文。点击"修改"在 弹出的窗口中可进行相关设置

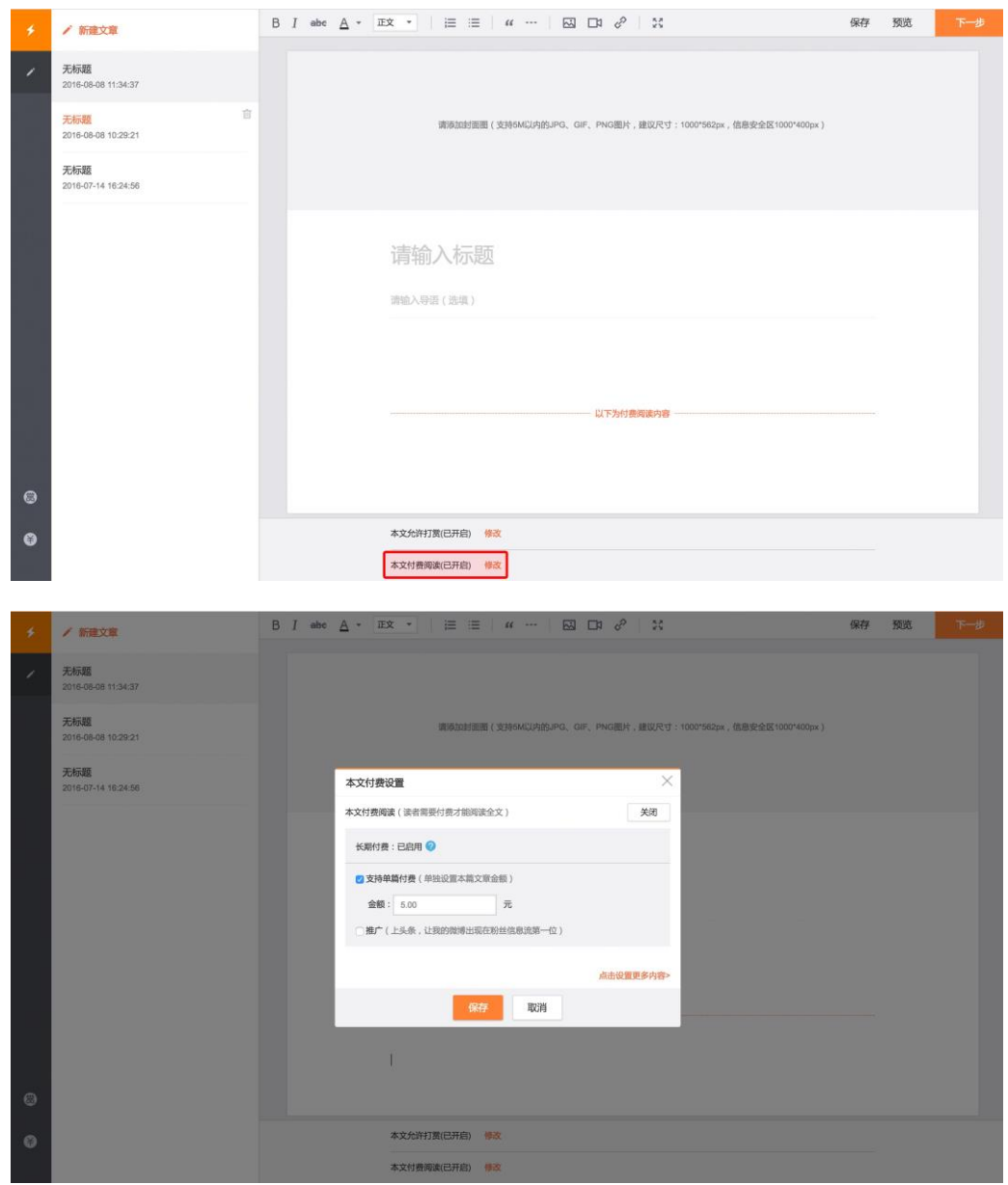

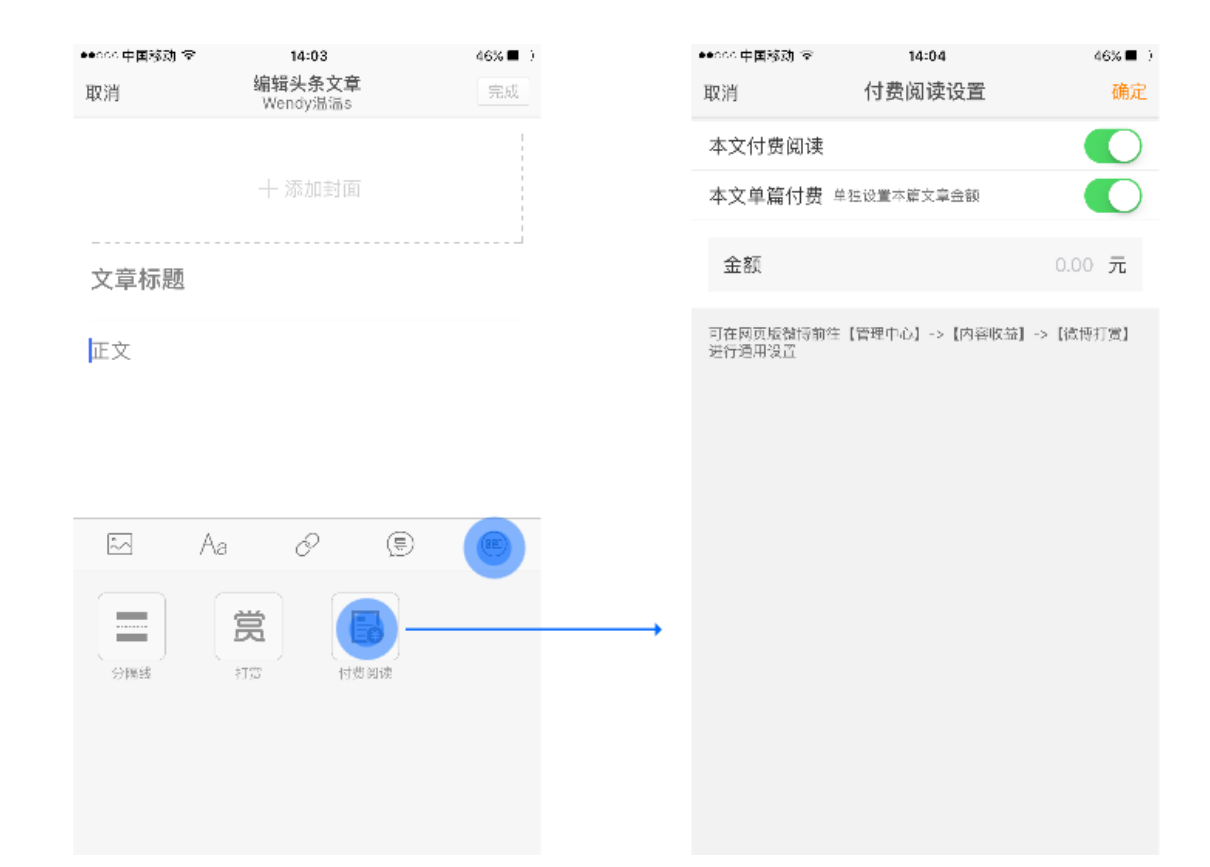

3) 点击左侧导航栏下部的按钮可进入后台管理付费阅读收入和进行相关设置

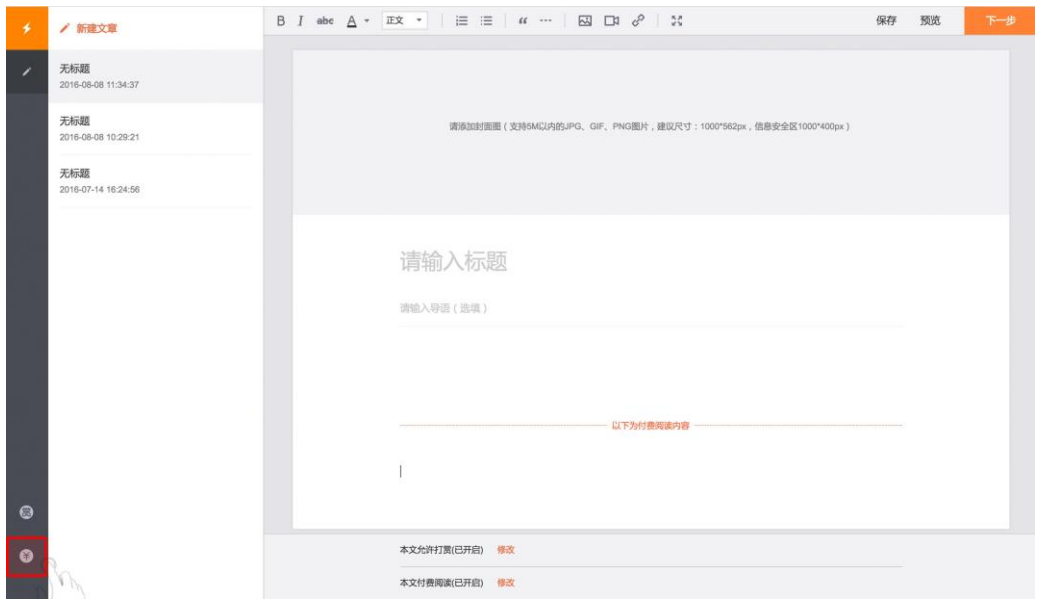

#### 付费阅读的详细使用说明:

<http://weibo.com/ttarticle/p/show?id=2309403984120773540750&mod=zwenzhang>

# <span id="page-29-0"></span>六、管理

1. 如何删除文章?

您可以直接删除头条文章的原发微博(同时删除该文章),也可以在正文和列表中进行删除:

1) 正文页:

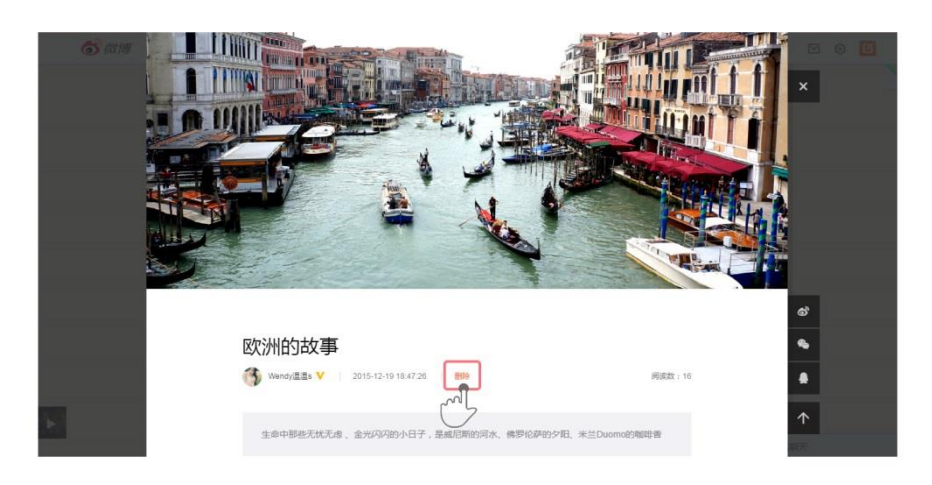

2) 列表页(我的主页——文章——查看更多):

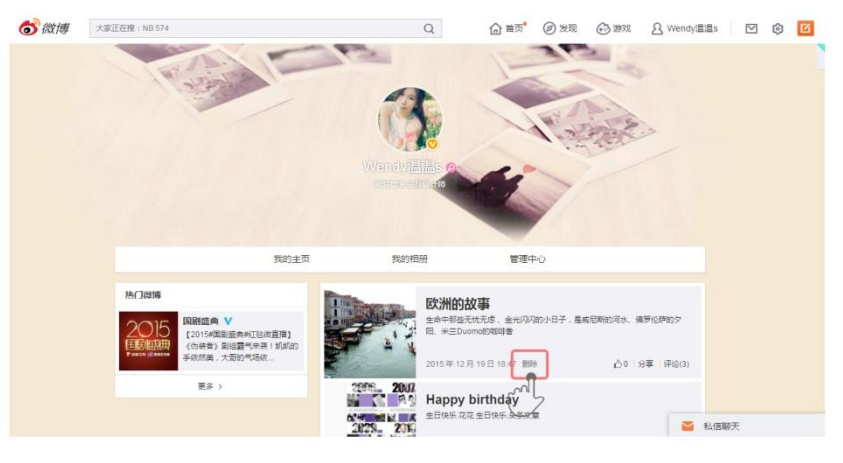